# **Internal Candidate: View & Apply to Job Postings**

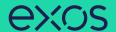

Use this job aid to learn how to view and apply to a job posting as a current EXOS team member.

#### **VIEW JOB POSTINGS**

From the Workday homepage:

1. Click on the **Jobs Hub** worklet under Menu.

#### Menu

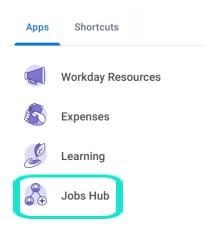

2. Click **Browse Jobs** under Overview...

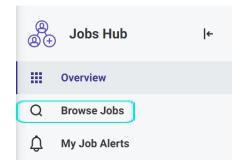

#### **Table of Contents**

Page 1: View Job Postings
Page 2: Apply to Job Posting
Page 2-3: Create a Job Alert

Pages 3-4: Refer a

Candidate

3. Search for job posting in the Search box to the left or use the filters on the left to narrow down the results.

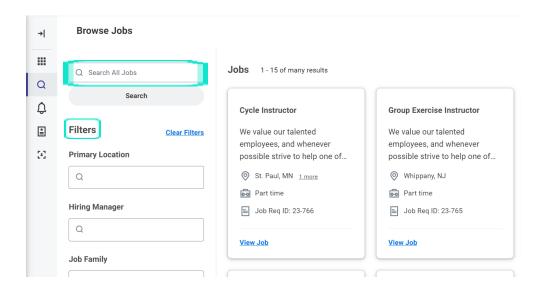

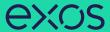

#### **APPLY TO A JOB POSTING**

**Note:** Please update your certifications and education prior to applying. You can do this by going to your **profile picture in the right upper corner>** click **career>** click **edit>** click **add**.

1. Click **View Job** on a job posting you would like to apply to.

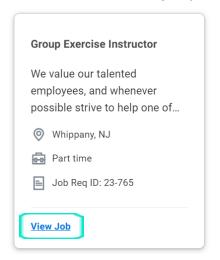

2. Click Apply.

**Group Exercise Instructor** 

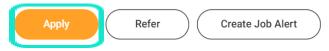

3. Click **Submit** once you have completed the application.

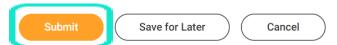

#### **CREATE A JOB ALERT**

From the Workday homepage:

1. Click on the **Jobs Hub** worklet under Menu.

#### Menu

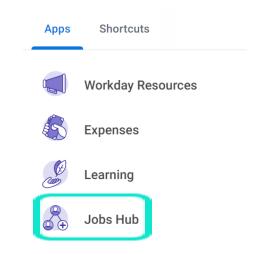

2. Click My Job Alerts under Actions.

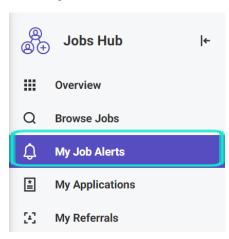

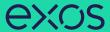

3. Fill out or select options by clicking on the three-lined icons for required and optional fields to create a job alert > click **OK**.

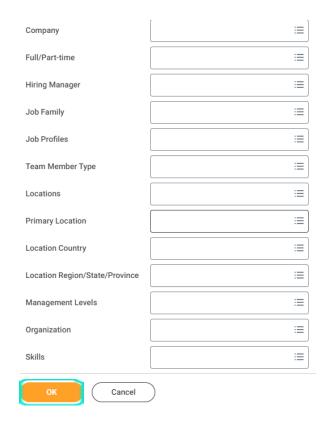

### **REFER A CANDIDATE**

From the Workday homepage:

1. Click on the **Jobs Hub** worklet under Menu.

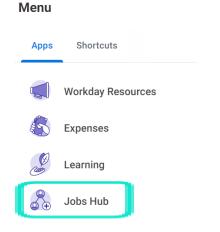

2. Click My Referrals under Overview.

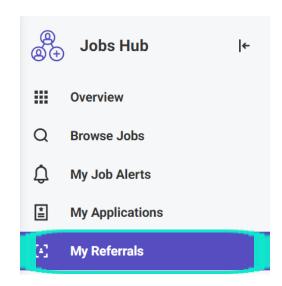

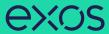

# 3. Click **Refer a Candidate** and fill out the required and optional fields, when completed click **Submit**.

## Refer a Candidate Referred by **Referral Details** Attach Resume/Cover Letter Please provide details for the person being referred. Resume / Cover Letter $\equiv$ Country \* × United States of America Drop files here Name First Name Select files Last Name \* **Contact Information** ∷≡ Phone Device Type ∷ Country Phone Code Phone Number Phone Extension Email Cancel